# NAVIGATING HERDVIEWTM

Go to https://infojersey.usjersey.com and login to your account.

*Never logged into infoJersey before? Please see the tutorial which explains how to set-up an account.* 

**2** Once logged into your account, scroll to the 'Tools' tab. You will then see the 'Herdview™' option below. Click that box.

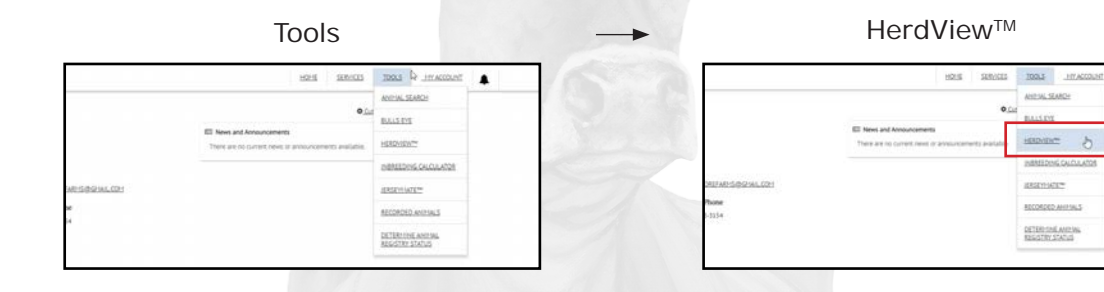

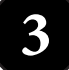

# This will bring you to the main screen.

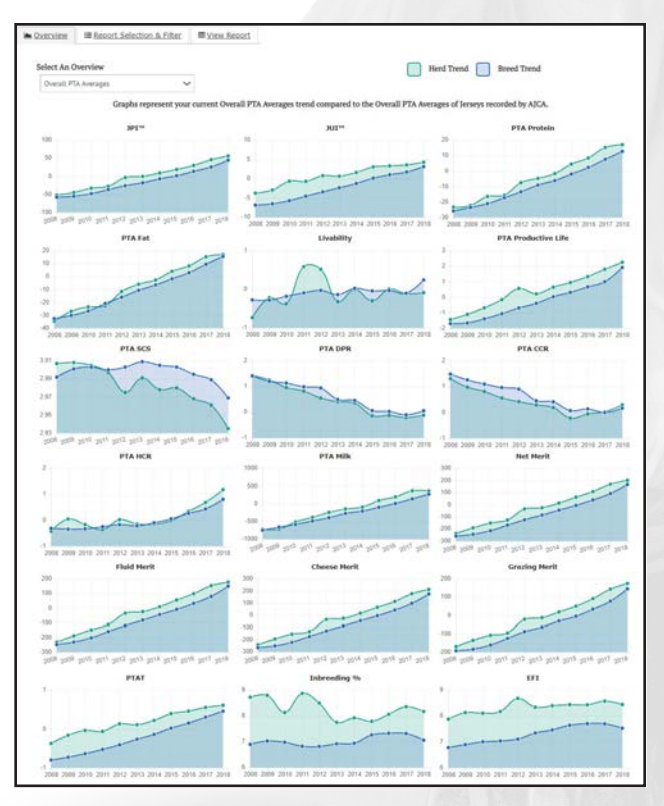

HerdView™ does exactly as it sounds, looks at the genetic overview of your herd.

When you initially open the page, you will automatically see these graphs. They compare your herd (green line) with the breed trend (blue line) for that year.

These graphs are analyzing the animals born during each of the respective years. Both in your herd and the entire US Jersey population.

In the upper right corner, it shows what predicted transmitting abilities (PTA) are being displayed. In this case, it is Overall PTA Averages. However, you can change this to also be Genomic PTA Averages or Traditional PTA Averages. Simply select the drop-down arrow to select a different filter.

# **Other HerdView™ Opportunities.**

HerdView™ has another feature you can use to evaluate the herd, Report Selection and Filter. The following steps will walk you through the process of creating those. reports.

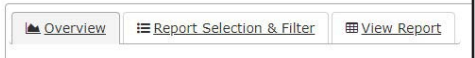

#### navigating herdviewtm

PAGE<sub>2</sub>

# **A** Generating a report.

This is the screen you will see when beginning your first report.

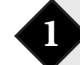

### Selecting the source of animals.

The first drop down option allows you to pick which animals are included in the report.

'All Related Customers' consists of all animals in your herd (cows and heifers) including the individuals owned by accounts associated with yours.

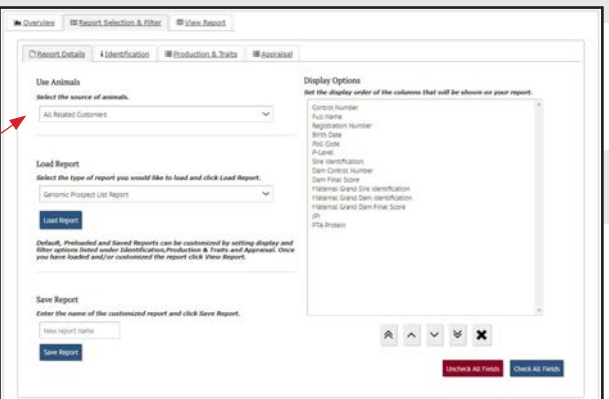

'Primary Herd Inventory' includes only the 'current' milking cows. For most herds, this goes off the cows that were in the herd at the most recent appraisal. However, JerseyLink herds are updated weekly or monthly.

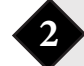

## **2** Preset Report Options.

HerdView™ has a few preset report options available for your use. They are listed to the right.

These are reports commonly used by our area representatives to help determine the genetic potential

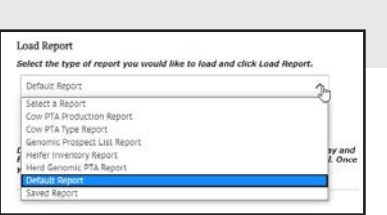

and/or value in your herd. They can be used to help make mating or cull decisions, depending on your goals.

We suggest utilizing some of the preset reports prior to making your own. It will help you gain a better understanding of what can be created from the reports, as well as may provide you with the information you are looking for.

### **3** Customized Reports

If you would like to create your own HerdView™ report, it is fairly simple. Just

go to the bottom section on the report page and input the name of the report. Make it something very simple, as you will want to remember what the report does in the future.

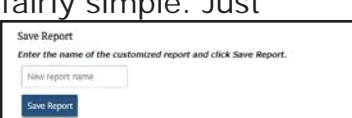

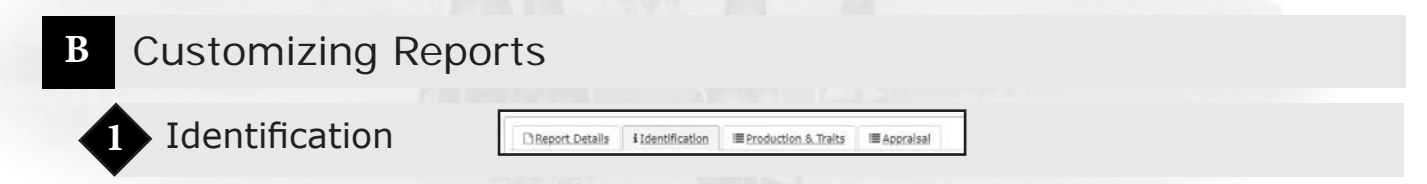

*Continued on next page.*

#### NAVIGATING HERDVIEWTM

PAGE 3

# Animal Details

The first customizations you should make are to the animal identification factors. This will allow you to more easily identify which animals you are looking at.

This is mostly based on your preference, but you can select any of these boxes and the information will be displayed on your report.

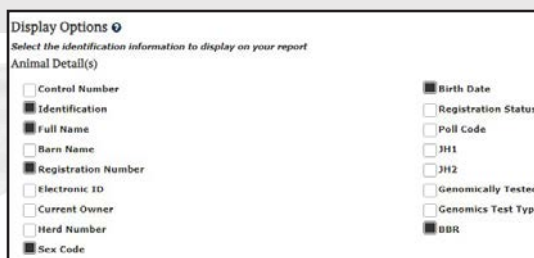

### Ancestry Detail(s)

Have a large number of animals you're looking at? By having their parentage listed in the

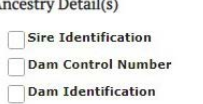

Maternal Grand Sire Identification Maternal Grand Dam Identification

spreadsheets, it may help you make more informed decisions when it comes to specific individuals.

## **2** Identification Filter Options

#### Animal Type and Polled/Horned Status

This area will help you filter out the animals you want to take a closer look at. You can select or deselect

any of these categories, depending on your needs.

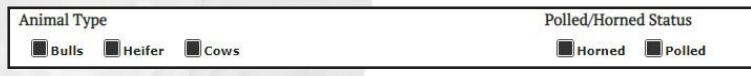

*\*Important\** If you want heifers included in your report, you must have 'All Related Customers' selected in the drop-down as shown in Step A1.

#### Generation/Registry Status

If you are picking animals to consign to a sale or possible show prospects,

you can use this filter to show the eligible animals. Simply deselect the information you do not want to show up and it will be omitted from the results.

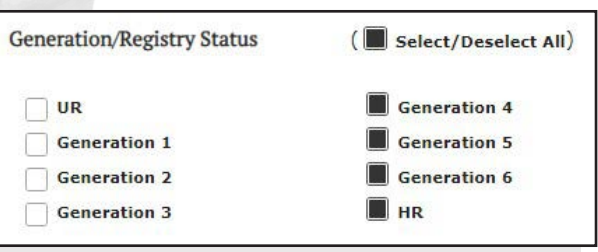

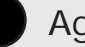

Age

*\*Important\** If you are using the 'All Related Customers' drop-down, the image to the right is what the default age range will be. You will need to change the age range to reflect what you're wanting to evaluate.

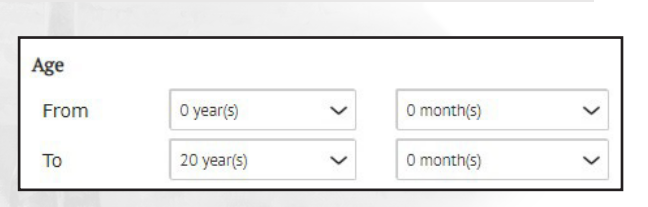

If you keep it as this, it will include cows that are no longer in your herd. You can also use this category to define smaller groups of animals to compare.

#### NAVIGATING HERDVIEWTM

PAGE 4

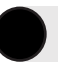

### Final Identification Customization Options

These are the final customization options available in the Identification section. If you have more than one herd account or owners, you can select which you'd like included in the data.

For the genomic tested information, NG= Not Genomic Tested; GT = Individual Genomic Tested; GI = Genomic data from

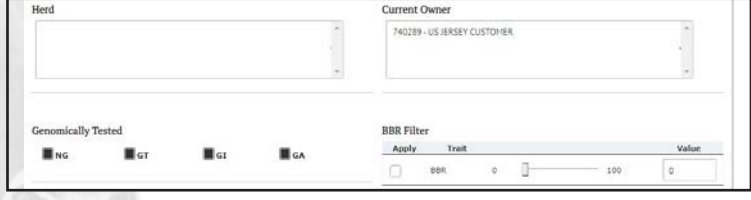

progeny; and  $GA =$  Genomic data from ancestors.

## **3** Production & Traits Customization

□ Report Details i Identification I Production & Traits I Appraisal

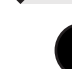

# Display Options

Want to evaluate the herd for certain traits? This is where you can customize these factors. Once you have everything selected, you will be able to sort by your appropriate categories once exported into Excel.

Just click the box for the traits you would like included. It will fill with a black mark.

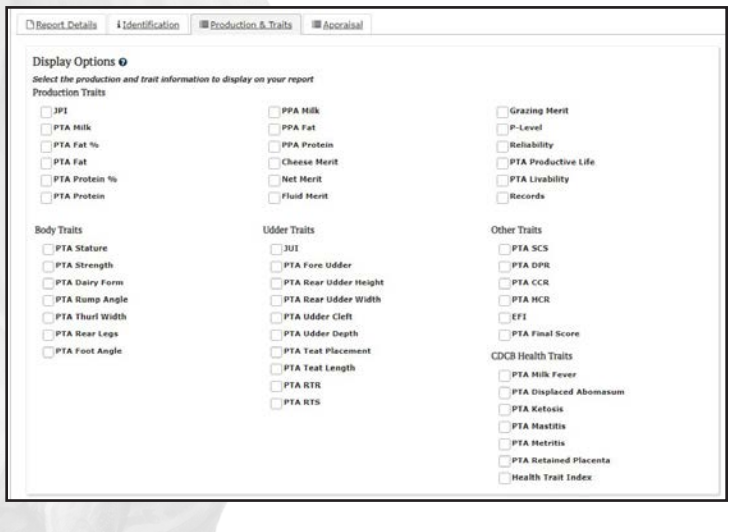

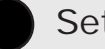

## Setting Trait Minimums

If you would like, you can also set a minimum value you would like displayed. For example, if you don't want any animals listed who have less than -5000 lbs. milk, this will filter those out.

These are just the automatic presets, you can adjust them according to your needs.

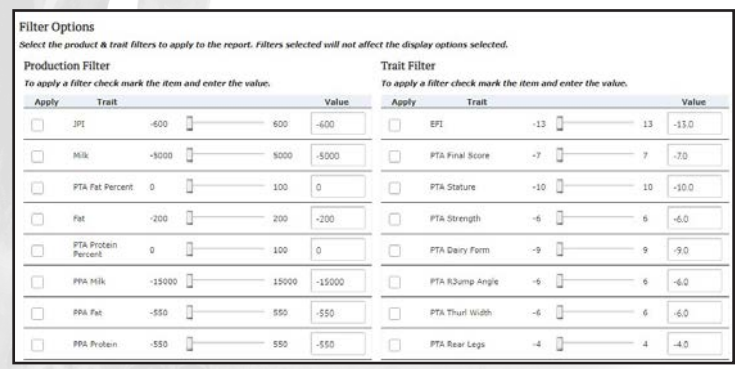

#### NAVIGATING HERDVIEWTM

PAGE<sub>5</sub>

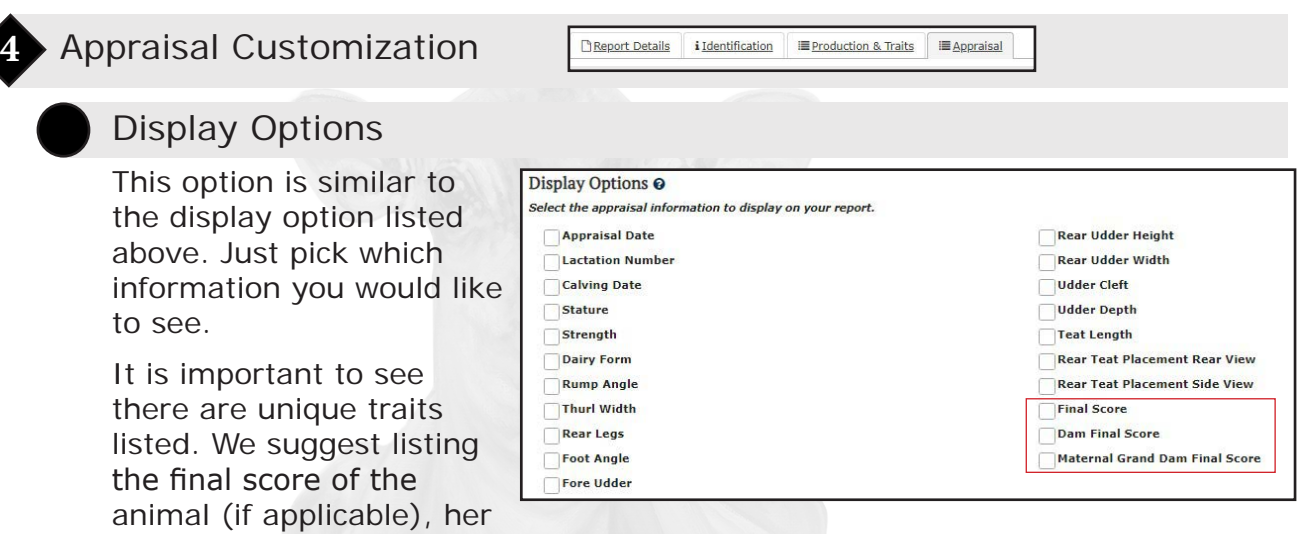

dam and grandam for a more complete overview of the animal.

## Appraisal Filter

This is another area in which you can set minimum values you would like displayed in your report. For example, if you prefer to look at animals with dams scored Desirable-79% or higher, you can set the value at 79. The report findings will only have animals with dams with equivalent final scores or higher.

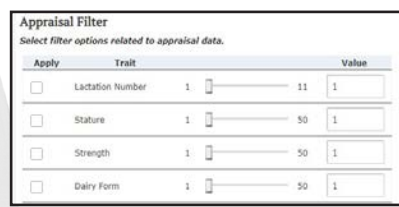

**田 View Report** 

# Viewing the HerdView<sup>™</sup> Report

Once you have all the parameters set, you can click on 'View Report.' This will cue the program

to put it together and then you will see a list of the animals on your screen. Such as below:

Overview

i≡ Report Selection & Filter

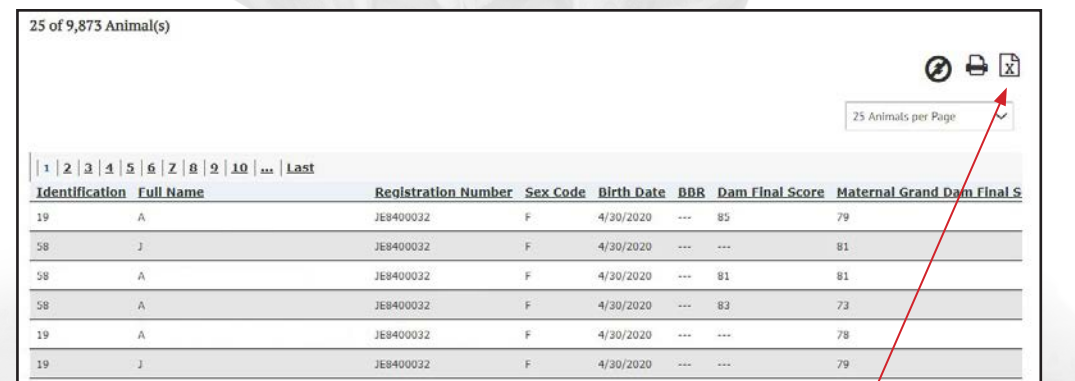

*Animal names, identification numbers and registration numbers have been edited for farm privacy.*

You can also export the information to be evaluated in Microsoft Excel or can print it (printer icon) to have a hard copy of the information. Simply click on the respective icons on the top right of the page.